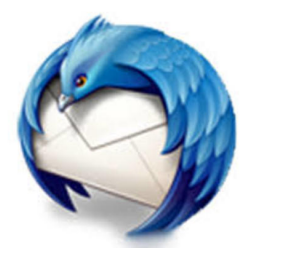

# Thunderbird

Thunderbirdのバージョンの確認: Thunderbirdのバージョンがver68以前の場合には

最新バージョンにアップデートしてください。

設定の確認と変更: アカウント設定から オフィシャルメールアドレスの サーバ設定を開きます。

認証方式を「通常のパスワード認証」から 「OAuth2」に変更します(2か所)。

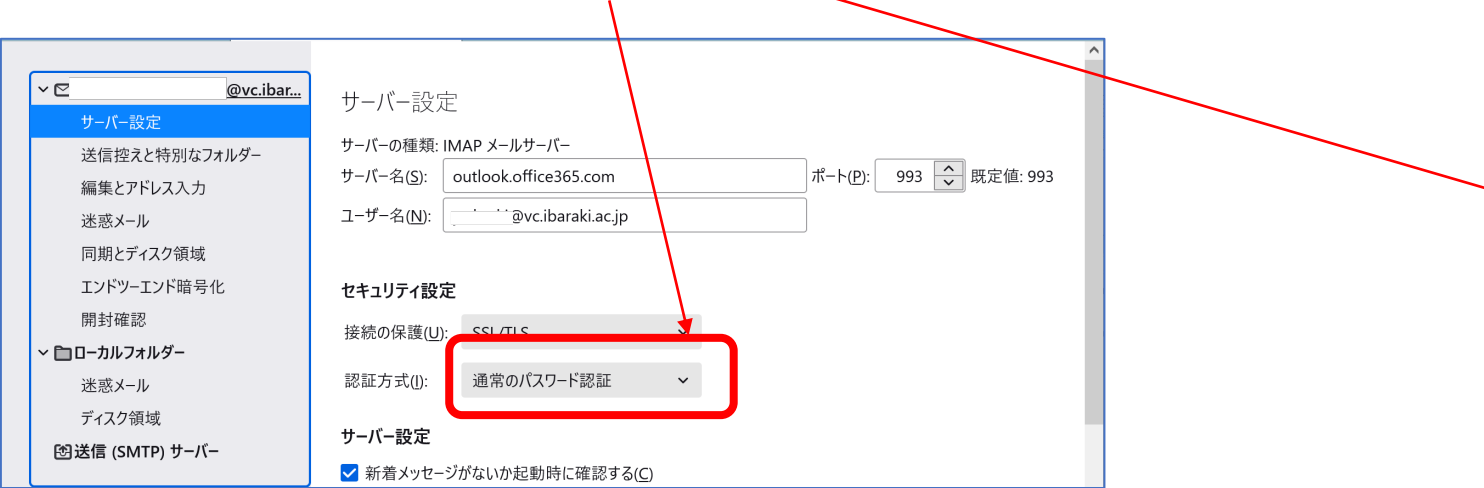

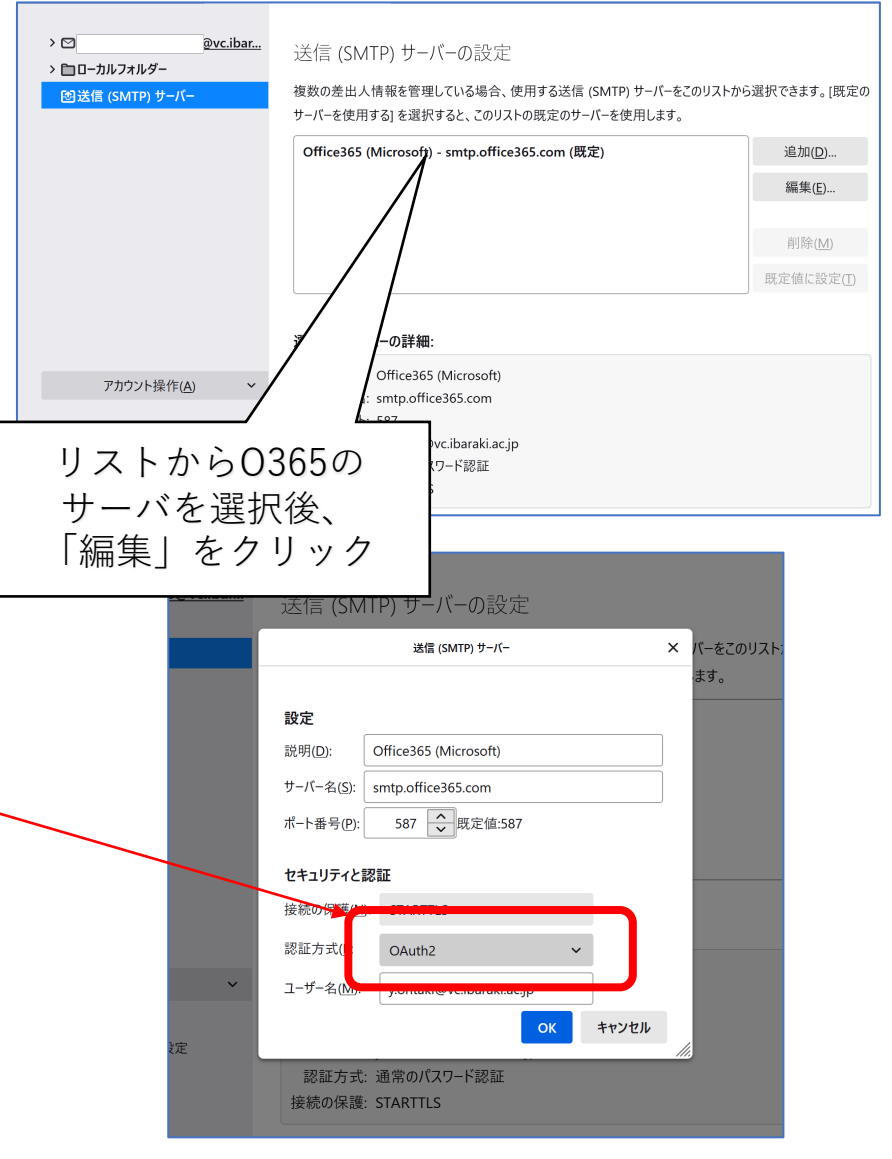

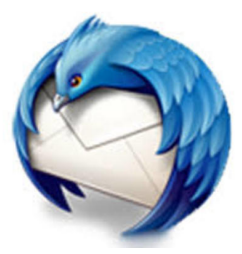

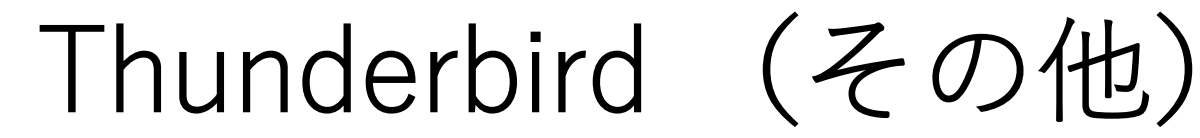

## 選択肢として「OAuth2」が 表示されない場合

そもそものアカウント設定が正しくないと思われます。

**受信サーバ: outlook.office365.com ポート番号︓993**

**送信サーバ[︓smtp.office365.com](http://smtp.office365.com/) ポート番号: 587** 

**茨⼤IDが正しく⼊⼒されているか (@vc.ibaraki.ac.jp で終わるものです)** Thunderbird の、

## 以下のような表示が出て サインインできない

#### Microsoft

### サインインできません

お使いのブラウザーは現在、Cookie をブロックする設 定になっています。このサービスを利用するには、 Cookie を許可する必要があります。

Cookie とは、コンピューターに格納される小さなテキス トファイルで、いつサインインしたかが分かるものです。 Cookie を許可する方法について詳しくは、Web ブラ ウザーのオンラインヘルプをご確認ください。

設定→ プライバシーとセキュリティ → ウェブコンテンツ → サイトから送られてきた Cookieを保存する のところにチェックが⼊っていることを 確認してください。

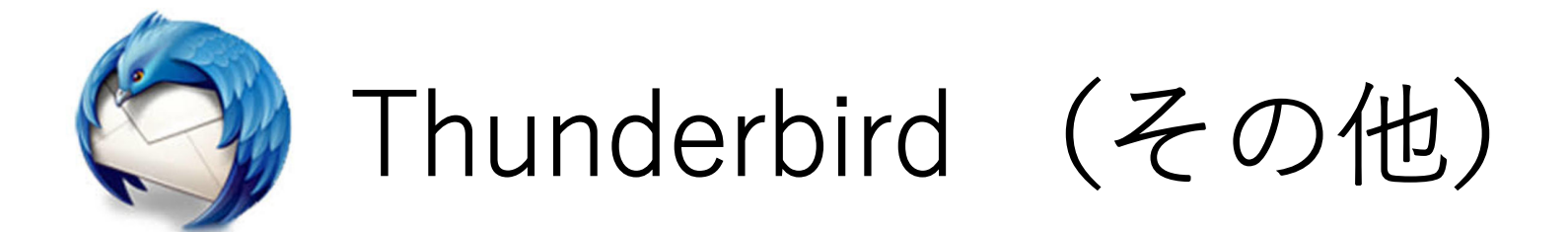

## 「OAuth2」を選択しても認証に失敗する

Thunderbird が記憶している古い認証情報を手動 で削除してみると改善するかもしれません。

- 1. [設定] → [プライバシーとセキュリティ] → [パ スワード]
- 2. [保存されているパスワード] を開く。
- 3. 該当レコードを探して削除する。
- 4. Thunderbirdを再起動
- 5. メール受信を⾏なってみる。